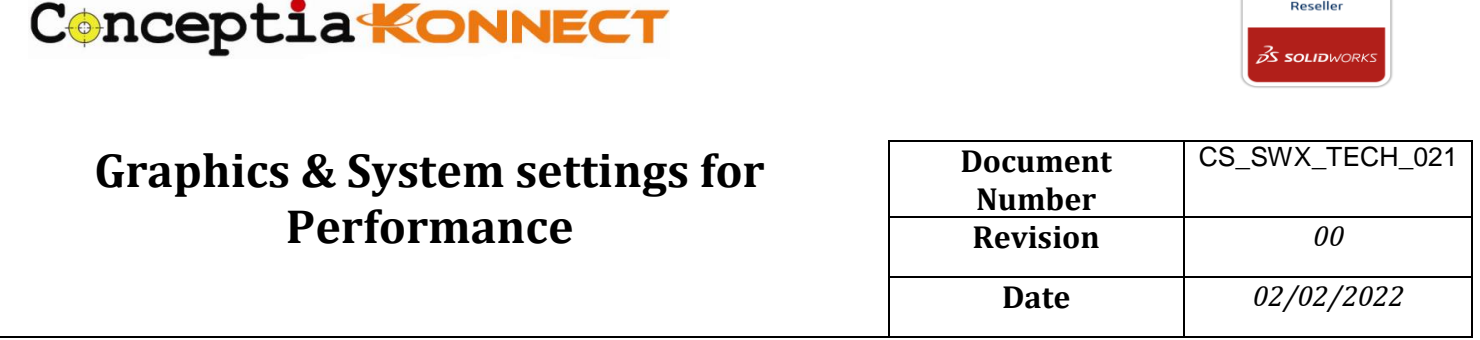

SOLIDWORKS will perform in a virtualized environment. A good GPU, which runs with the OpenGL, can render models that are far more complex much faster and can provide optimal performance. Certified GPU and proper Graphics settings gives more stability and visual performance—framerate when rotating a model, anti-aliasing, lighting, using transparency and supports real view of a model. When dealing with large assemblies, workstation cards will perform significantly better than the gaming-focused card. To avoid any performance issues, its necessary to carry out Graphics related setting with respect to SOLIDWORKS.

Two different ways to carry out Graphics setting are explained below.

- 1. Nvidia Control Panel Settings
- 2. System Graphics Settings

## **1. Nvidia Control Panel setting.**

Open the Nvidia Control Panel by right clicking on the windows and Go to manage 3D settings.

Under Program settings, select Dassault systemes Solidworks program to customize. Then, proceed with following settings.

- Antialiasing FXAA On
- Antialiasing Mode Application Controlled
- OpenGL rendering GPU Select installed dedicated Graphics card
- Power management mode Prefer maximum performance.

#### **Conceptia Software Technologies Private Limited**

# 22,2<sup>nd</sup> Floor,100 feet Ring road,6<sup>th</sup> Block3rd Phase,BSK 3<sup>rd</sup> stage, Bangalore-560 085, India `Phone +91 80 41558618 Fax +91 80 26798959 Email [info@ckonnect.in](mailto:info@ckonnect.in)

**QUTHODIZED** 

# Conceptia KONNECT

**AUTHORIZED** 

### **25 SOLID**WORKS

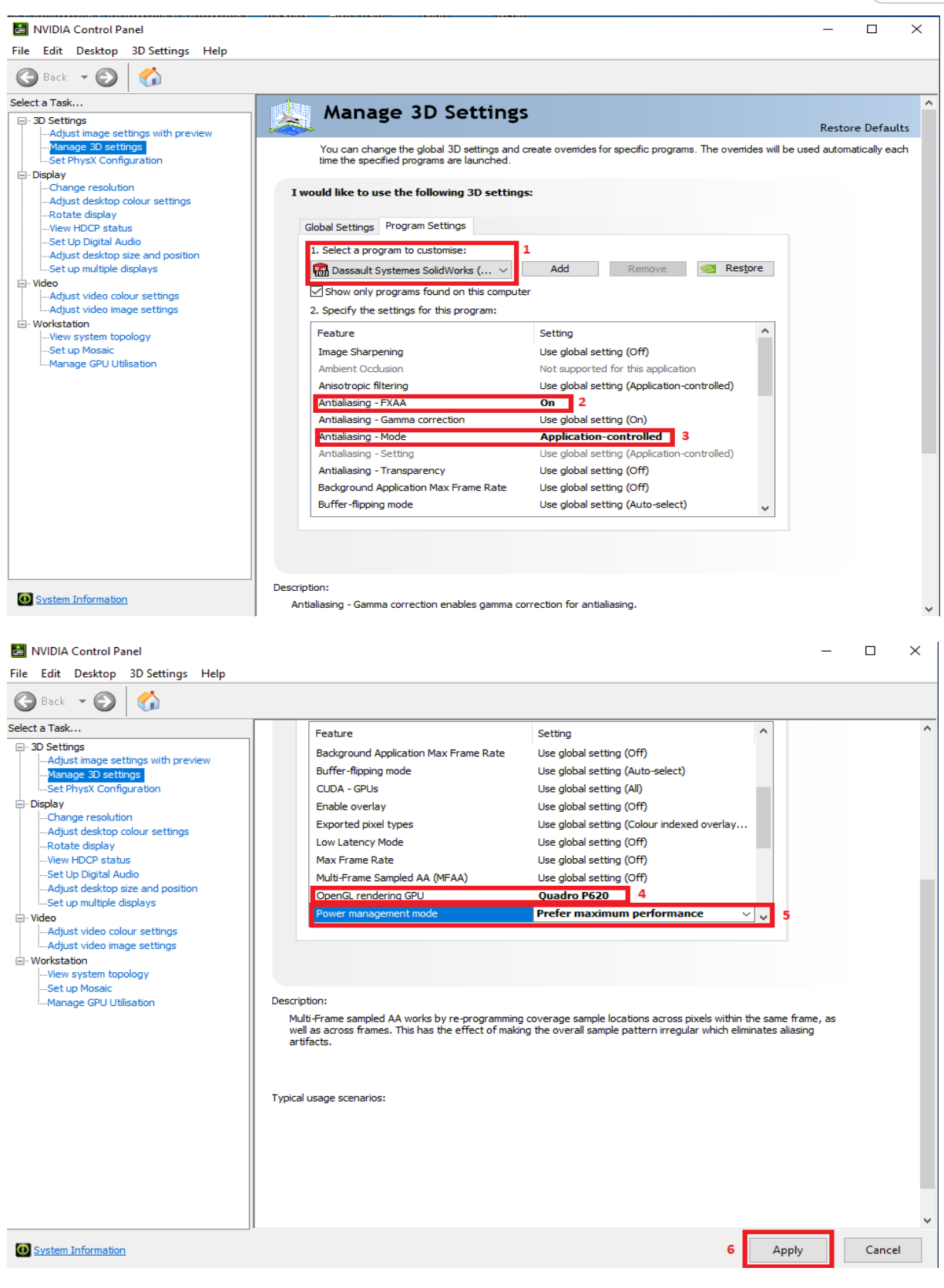

Click Apply to save the settings.

### **Conceptia Software Technologies Private Limited**

# 22,2<sup>nd</sup> Floor,100 feet Ring road,6<sup>th</sup> Block3rd Phase,BSK 3<sup>rd</sup> stage, Bangalore-560 085, India<br>
`Phone +91 80 41558618 Fax +91 80 26798959 Email info@ckonnect.in `Phone +91 80 41558618 Fax +91 80 26798959

**Karnataka Tamil Nadu Kerala**

# Conceptia KONNECT

## **2. System Graphics Settings**

Search for settings in Windows search bar >>Systems>>Display>>Graphics Settings.

In Grapics settings Tab, Browse the SOLIDWORKS.exe file as an app to set preference.

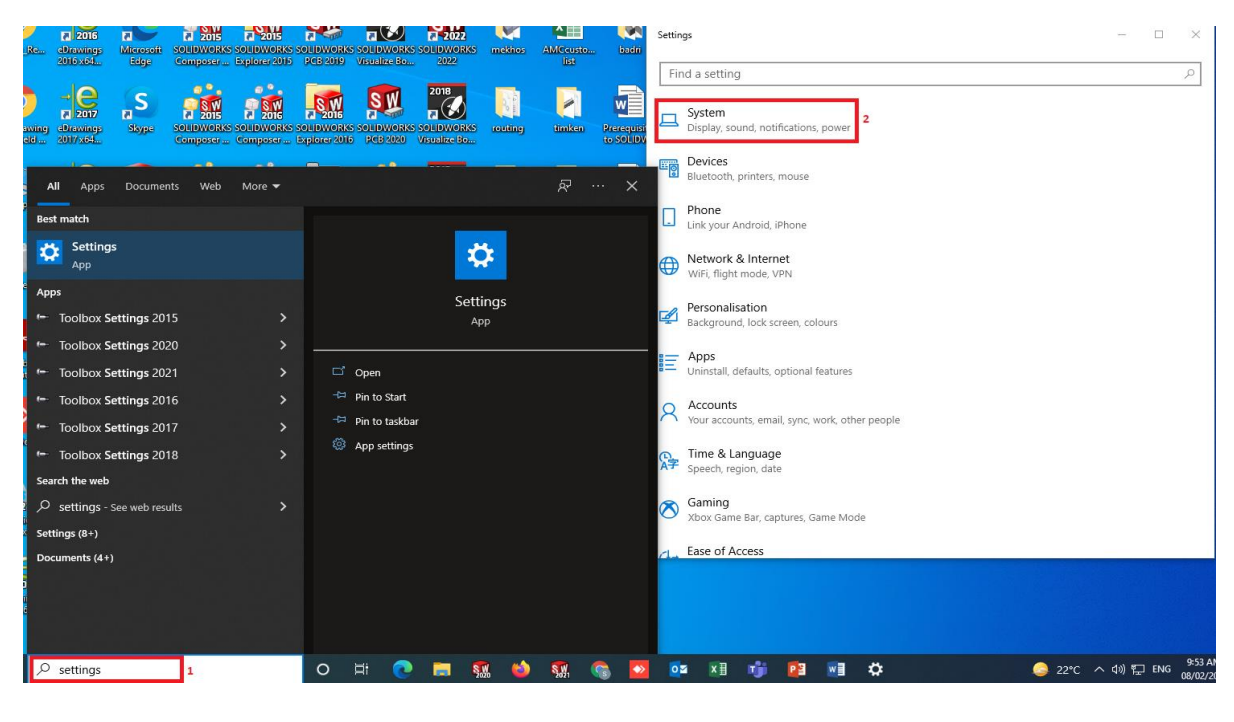

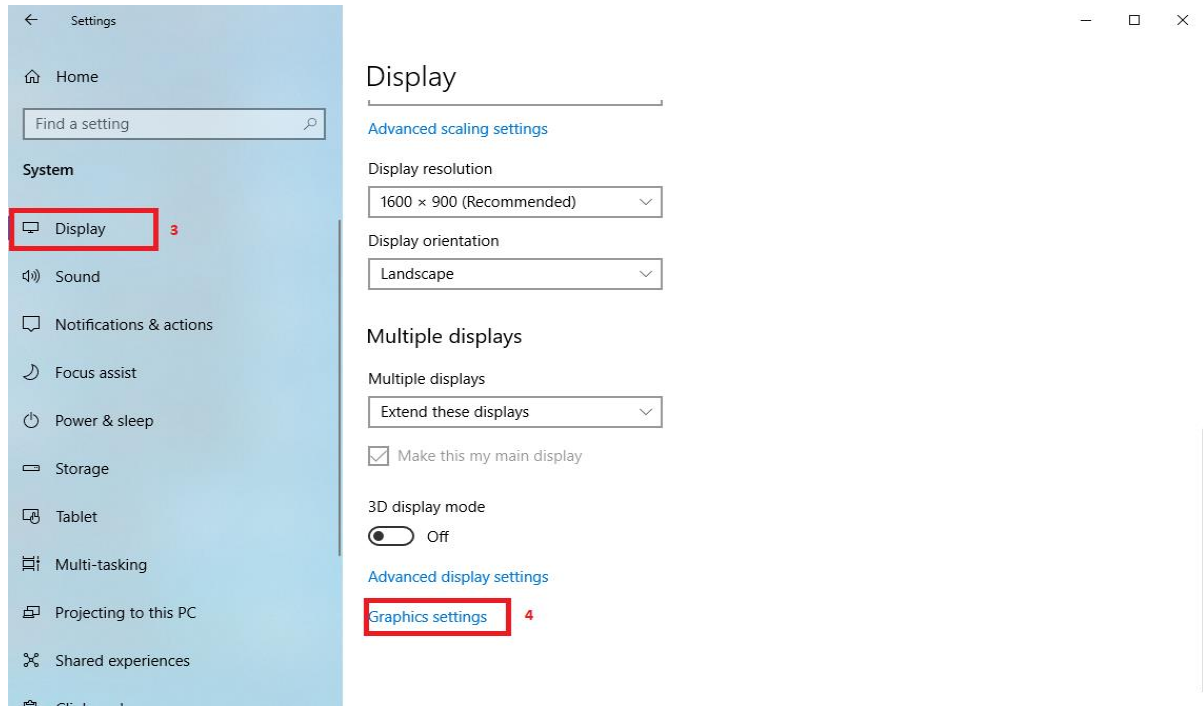

#### **Conceptia Software Technologies Private Limited**

# 22,2<sup>nd</sup> Floor,100 feet Ring road,6<sup>th</sup> Block3rd Phase,BSK 3<sup>rd</sup> stage, Bangalore-560 085, India `Phone +91 80 41558618 Fax +91 80 26798959 Email [info@ckonnect.in](mailto:info@ckonnect.in)

# Conceptia KONNECT

 $\leftarrow$ Settings

#### ⋒ Graphics settings

Hardware-accelerated GPU scheduling

Reduce latency and improve performance. You'll need to restart your PC to have your changes take effect.  $\bigodot$  off

#### Graphics performance preference

Choose between better performance or battery life when using an app. You might need to restart the app for your changes to take effect.

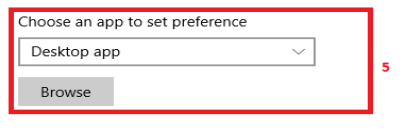

We didn't find any of your preferences yet. Select an app to get started.

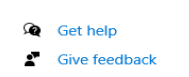

**AUTHORIZED** 

3 solidwork:

 $\Box$ 

 $\times$ 

#### Browse SLDWORKS.exe from below mentioned path

#### C:/Program files>>SOLIDWORKS Corp>>SOLIDWORKS>>SOLIDWORKS.exe

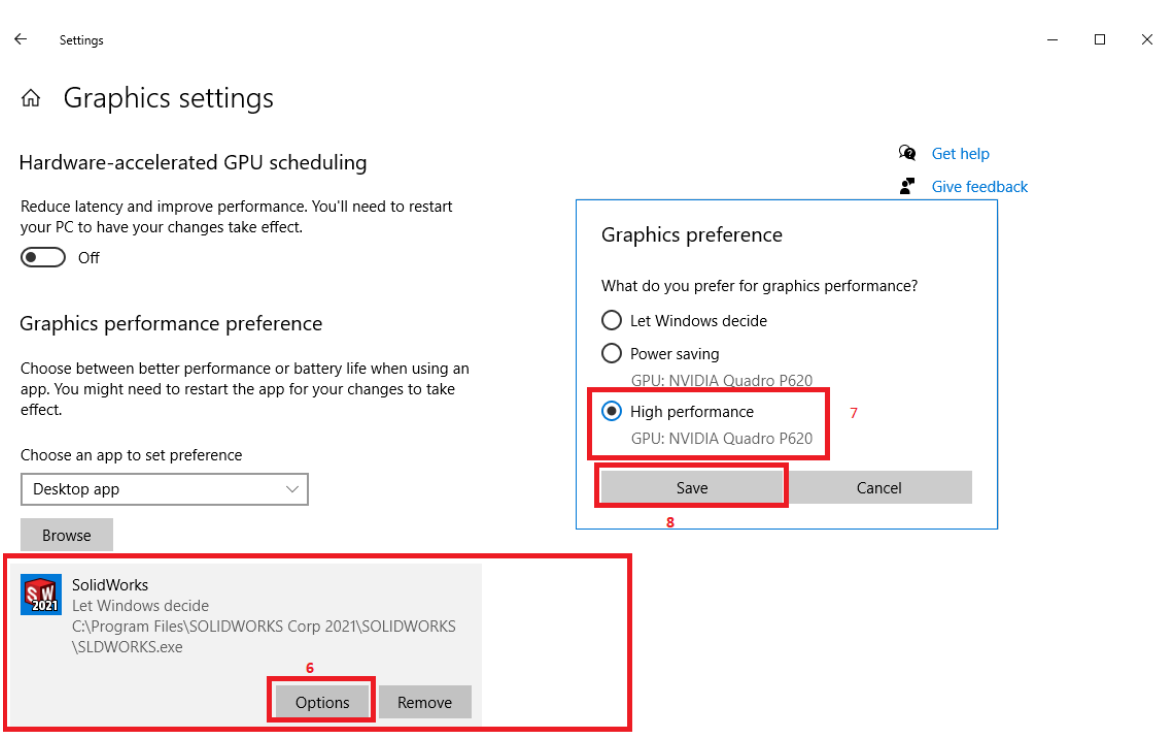

Click save to finish the settings.

### **Conceptia Software Technologies Private Limited**

# 22,2<sup>nd</sup> Floor,100 feet Ring road,6<sup>th</sup> Block3rd Phase,BSK 3<sup>rd</sup> stage, Bangalore-560 085, India `Phone +91 80 41558618 Fax +91 80 26798959 Email [info@ckonnect.in](mailto:info@ckonnect.in)

**Karnataka Tamil Nadu Kerala**